# **Mech-Mind User's Manual**

**Mech-Mind**

**Mar 06, 2023**

### **CONTENTS**

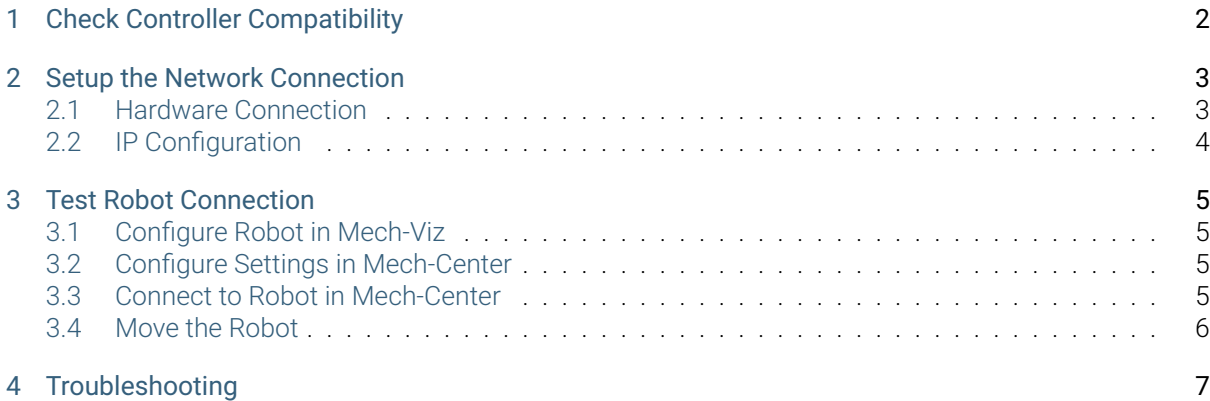

This section introduces the process of setting up master control of an AUBO robot.

The process consists of the following steps:

- *Check Controller Compatibility*
- *Setup the Network Connection*
- *Test Robot Connection*
- *[Troubleshooting](#page-3-0)*

**CHAPTER**

#### **ONE**

## **CHECK CONTROLLER COMPATIBILITY**

<span id="page-3-0"></span>The version of the controller should be above 4.5.44.

Go to *About → Version → Server Version* to check the version of the controller.

## **SETUP THE NETWORK CONNECTION**

## <span id="page-4-1"></span><span id="page-4-0"></span>**2.1 Hardware Connection**

Plug the Ethernet cable into the Ethernet interface of the controller to connect the IPC and the robot controller.

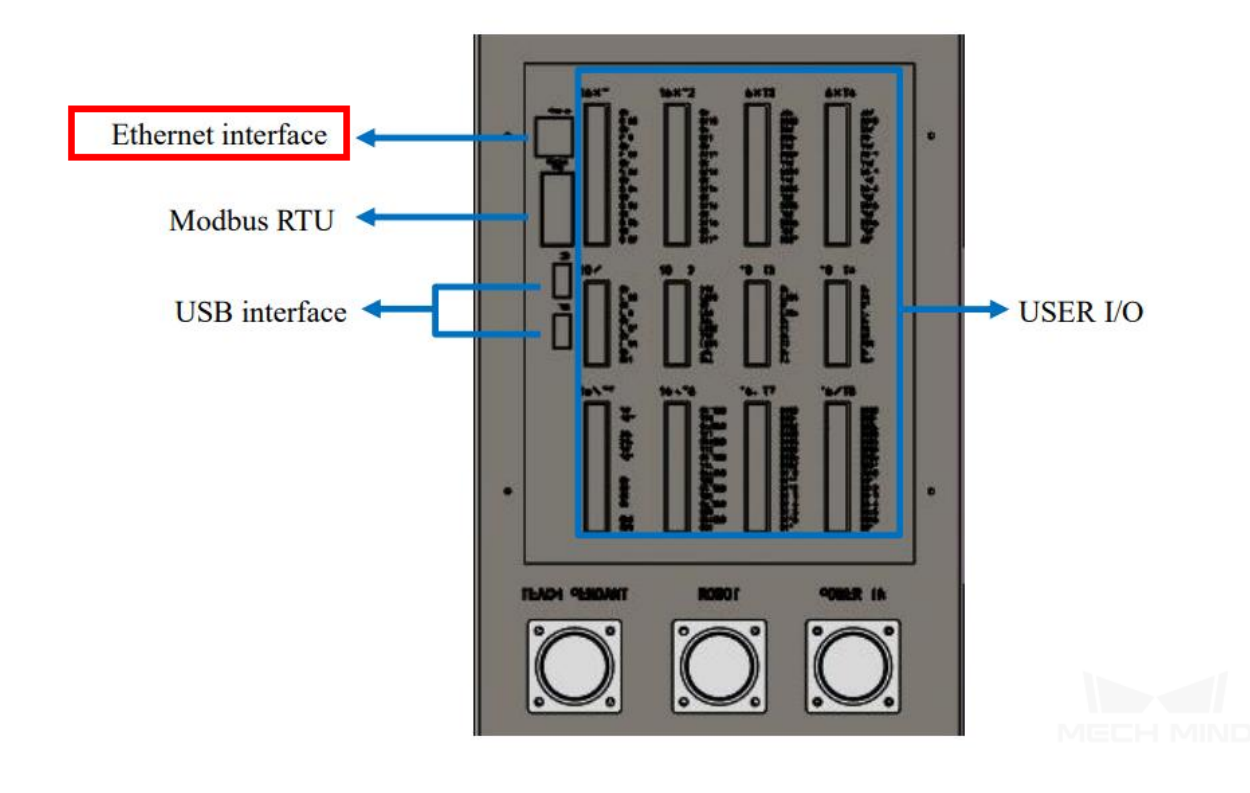

## <span id="page-5-0"></span>**2.2 IP Configuration**

Press on *Settings → System → Network* to configure the Interfaces, Netmask, IP Address, and Gateway, and then select *Save*. Please note that the robot IP should be in the same subnet as the IPC.

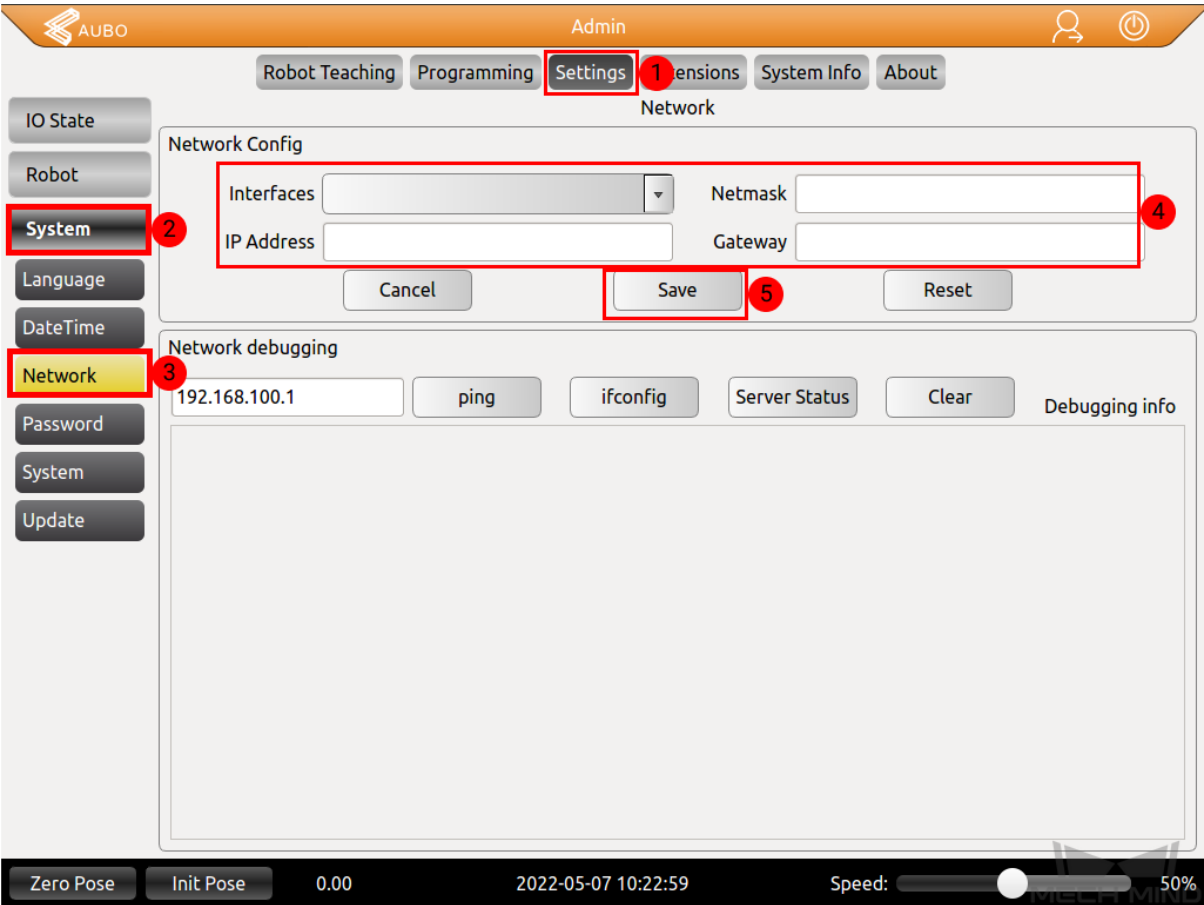

#### **TEST ROBOT CONNECTION**

#### <span id="page-6-1"></span><span id="page-6-0"></span>**3.1 Configure Robot in Mech-Viz**

- 1. Open Mech-Viz, click *New project* to create a new project.
- 2. Select the robot model in use in the next page.
- 3. Save the project by pressing  $Ctrl + S$ .
- 4. In the toolbar, change the Vel. (velocity) and Acc. (acceleration) parameters to 5%.
- 5. Right-click the project name in Resources and select Autoload Project.

#### <span id="page-6-2"></span>**3.2 Configure Settings in Mech-Center**

- 1. Open Mech-Center and click on *Deployment Settings*.
- 2. Go to Robot Server, and make sure Use robot server is checked.
- 3. Check if the robot model displayed next to Robot type in Mech-Viz project matches the one in use.
- 4. Set the Robot IP address, and click Save.

#### **3.3 Connect to Robot in Mech-Center**

- 1. Click *Connect Robot* in the Toolbar.
- 2. The robot is successfully connected if:
	- A message saying Robot: server connected to the robot shows up in the Log panel, and
	- A robot icon with the robot model shows up in the Service Status panel.

### **3.4 Move the Robot**

- 1. In Mech-Viz, click *Sync Robot* in the toolbar to synchronize the pose of the real robot to the simulated robot. Then, click *Sync Robot* again to disable the synchronization.
- 2. Click the Robot tab in the lower right, and change the joint position of J1 slightly (for example, from 0° to 3°). The simulated robot will move accordingly.
- 3. Click *Move real robot*, the real robot should move accordingly.

Attention: When moving the robot, please pay attention to safety hazards. In the case of an emergency, press the emergency stop button on the teach pendant!

#### **TROUBLESHOOTING**

If the robot cannot be connected successfully, and the error is DLL load failed: %1 is not a valid Win32 application, please check whether the C++ runtime library on your computer is complete. The complete C++ runtime library is shown below.

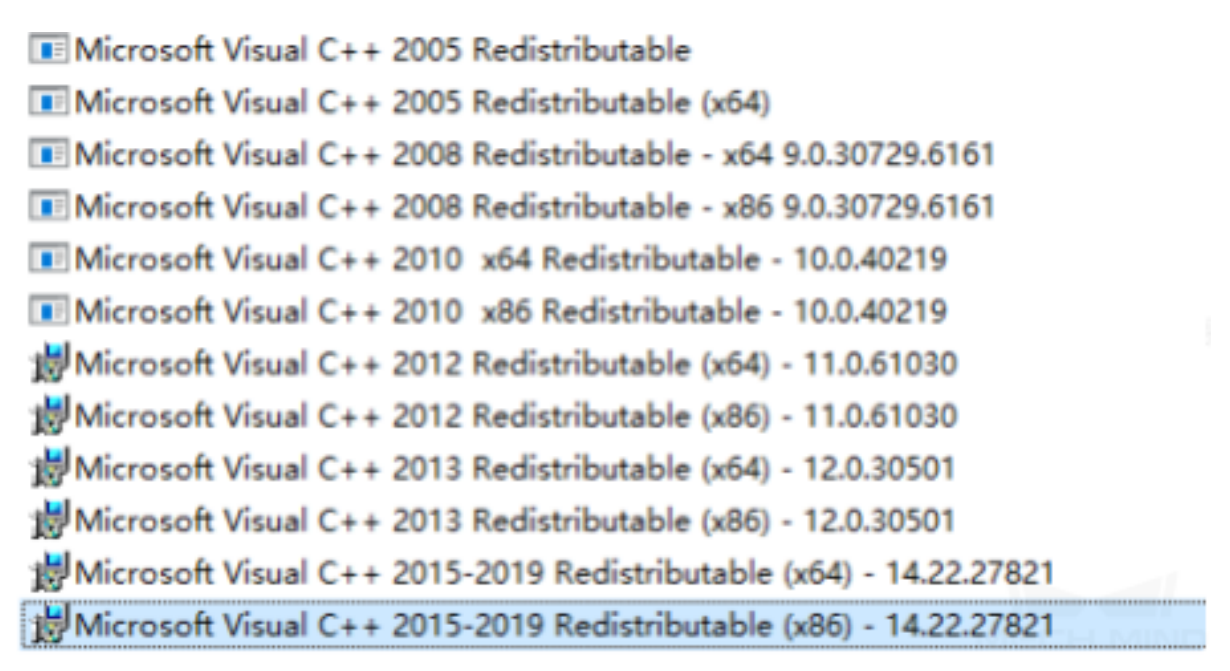

If the library is not complete, please download the vc runtime library repair DirectX Repair V3.9 to fix the error.